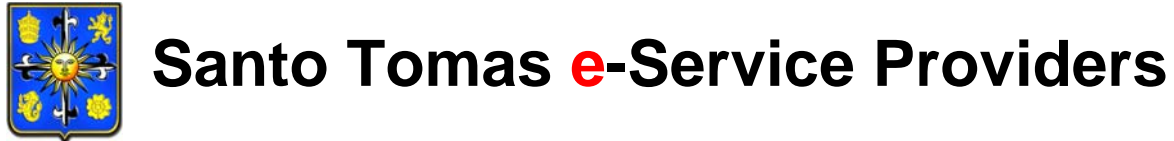

University of Santo Tomas

## STUDENT SATISFACTION SURVEY

## **STUDENTS' GUIDE**

**Author: Carlo D. Abiog Version: 2.0 Project Team: Polly T. Blanco Carlo D. Abiog Myrabelle Ann S. Bautista Arvin R. Jose** 

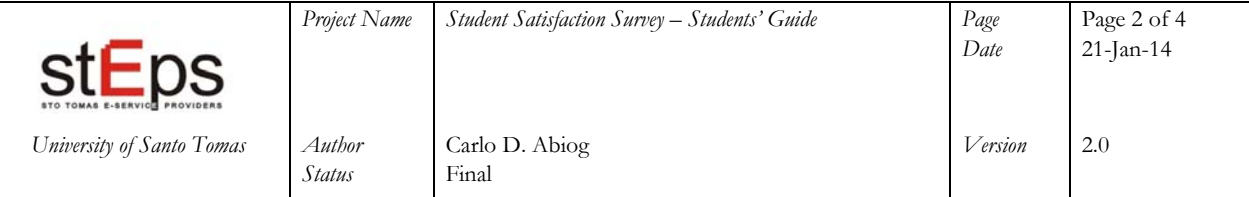

- 1. Open web browser and type in http://myuste.ust.edu.ph/student at the address bar then press **Enter** key.
	- *NOTE: The recommended web browsers are Microsoft Internet Explorer 9 or higher and Mozilla FireFox 16 or higher.*
- 2. Enter your **username** and **password**. Click **Login** button.

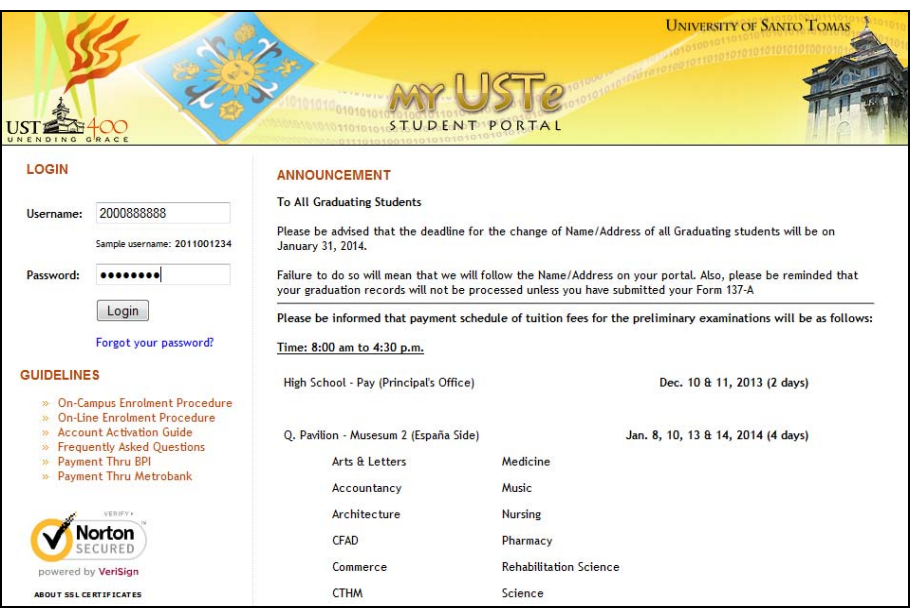

3. Go to **Evaluation > Student Satisfaction Survey** under menu.

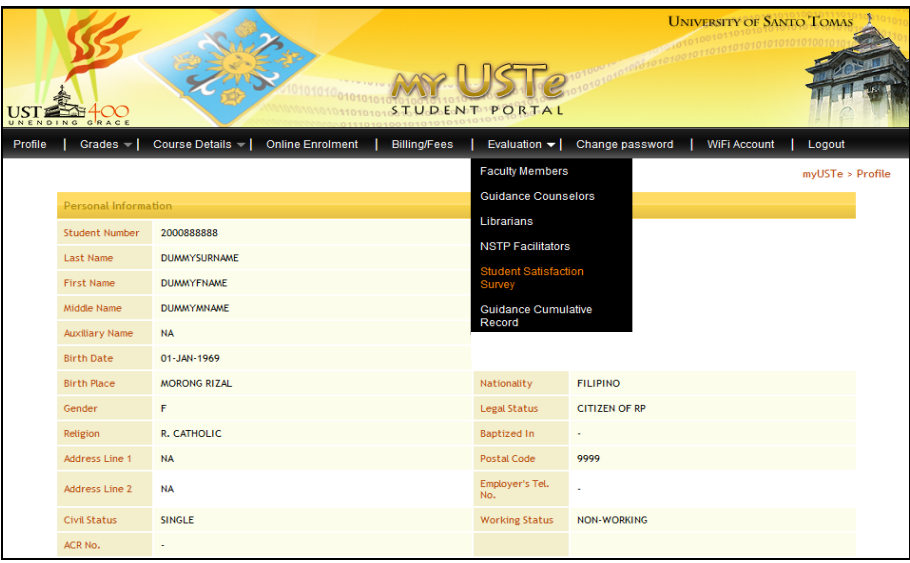

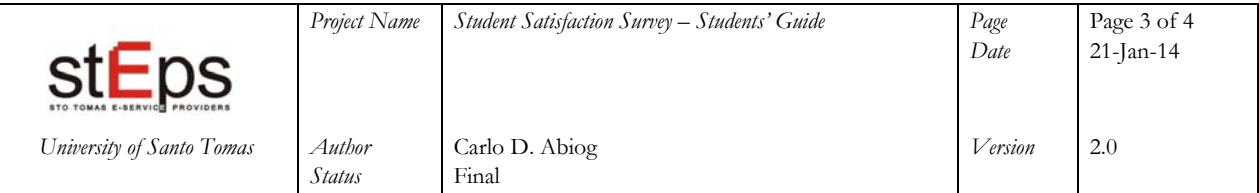

4. Answer the given questions then click **Next** button to proceed.

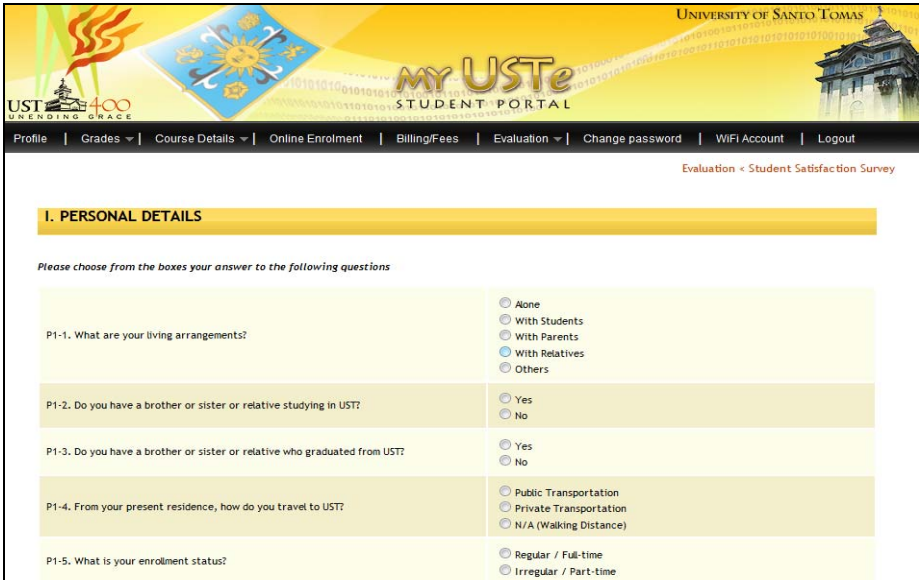

5. If a question is left unanswered a dialogue box will then appear. Click **OK** button to continue. You must first complete the required item(s) before proceeding to the next.

![](_page_2_Picture_4.jpeg)

![](_page_3_Picture_193.jpeg)

6. Once you have finished answering the survey, a confirmation message will be displayed. A unique 14‐digit reference number will also be generated. This will serve as proof that you have successfully completed and saved your response. You can no longer open and/or edit the survey once submitted.

![](_page_3_Picture_2.jpeg)

Click the link to print the confirmation message or save the file on PDF format.

![](_page_3_Picture_4.jpeg)